## **Creating a Team (for Team Captains)**

- 1. Log into your [Walk Across Texas](https://howdyhealth.tamu.edu/programs/walk-across-texas/) account
- 2. Select the maroon "Dashboard" button in the Walk Across Texas! Adults section. The page *should look like the one below.*

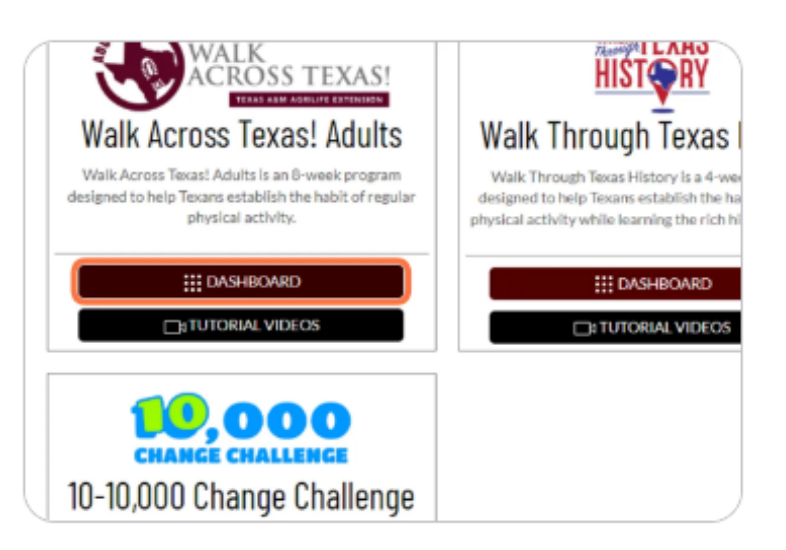

3. Select the maroon "Create a Team" buton. *The page should look like the one below.*

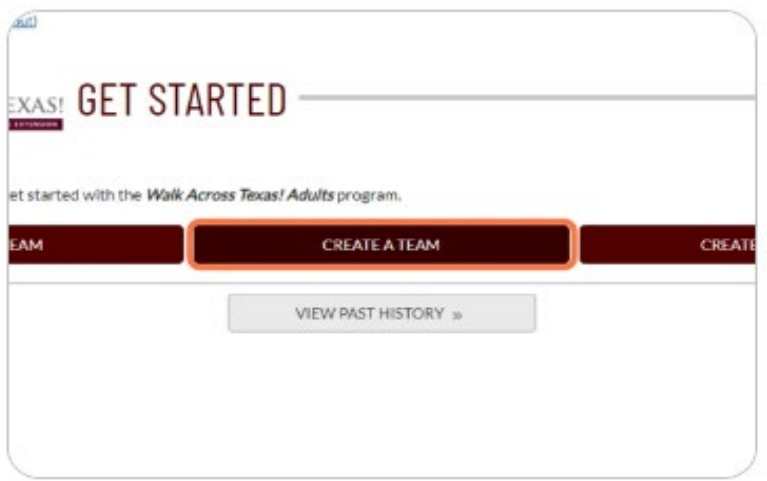

- 4. In the "Joining a League?" box: select **YES**.
	- a. Enter the League Code: **watL-230817-55725**
- 5. A unique Team Code will be generated for your team. This will be what you will share with your teammates for them to join the team.
- 6. Come up with a Team Name Get Creative!
- 7. Select the maroon "Save Team" buton. *The page should look like the one below.*

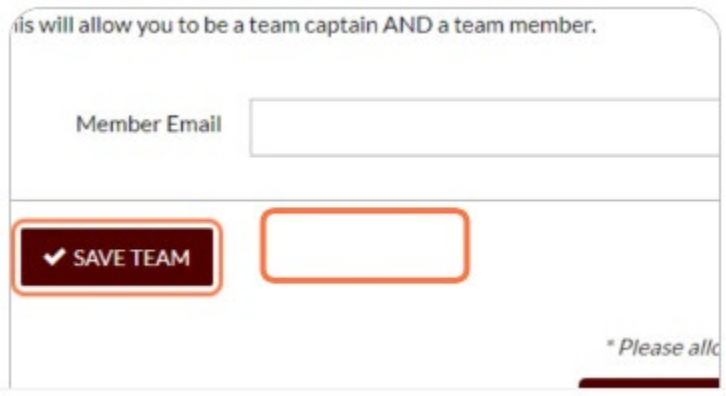